SPOT User Manual – Claim Submission By: PCE Systems April, 2017

# **TABLE OF CONTENTS**

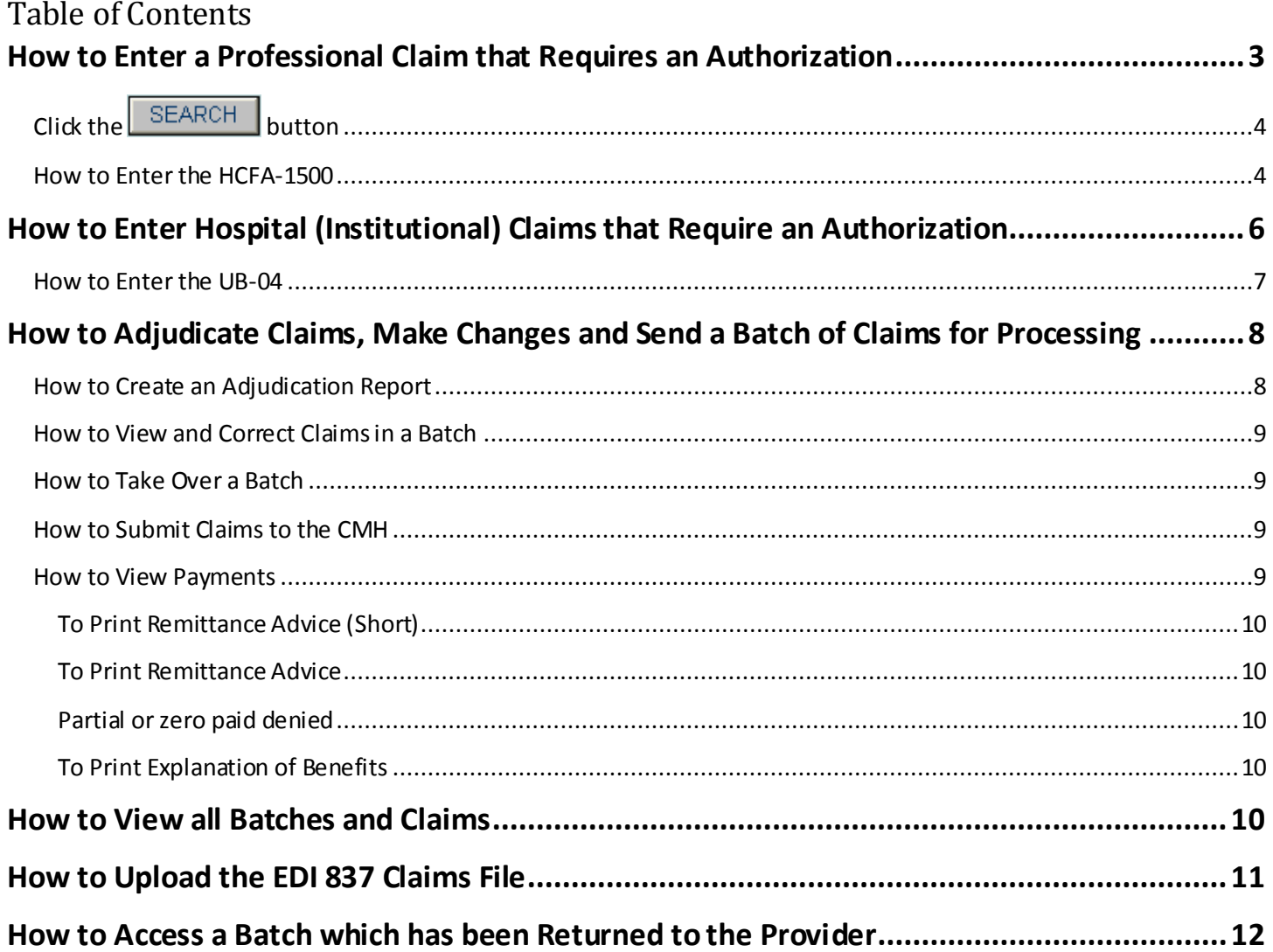

This help guide is divided into two sections: entering professional claims and entering institutional claims. The final section is a guide for providers needing to enter claims using the 837.

# <span id="page-2-0"></span>**How to Enter a Professional Claim that Requires an Authorization**

- Click the Claim Submission(AP)link in the Main Menu
- Click the (1) Enter Claimslink to the right of the Main Menu and the following screen will be displayed:

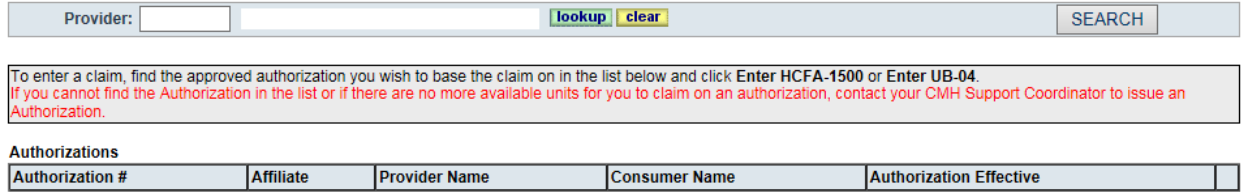

Enter the provider. If you know the provider ID, enter it alongside "Provider." If no, click on the lookup to search for and select the provider. SPOT will display the following screen:

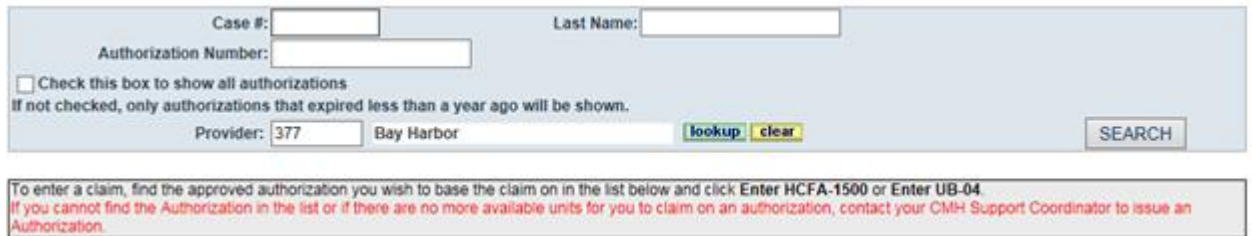

- When the entering search criteria above, remember less is more! For example, enter only the first few letters of the provider name and click "SEARCH." SPOT will return results. Next, click "SELECT" on the provider you need. You will be returned to the Claim Entry screen and you will see that SPOThas entered the provider you chose.
- $Click$  SEARCH  $\blacksquare$ . You may now see authorization(s) listed per the example below:

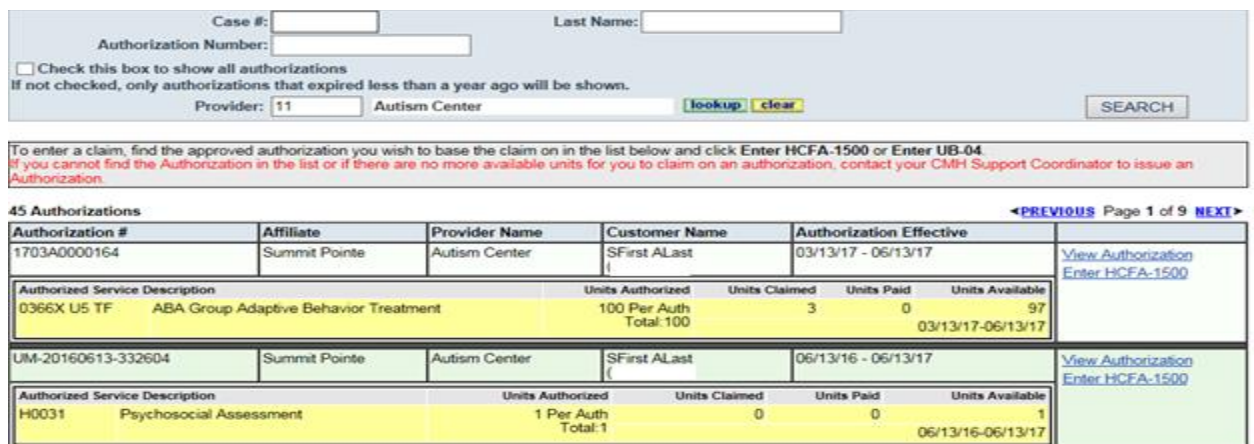

 In the event there are numerous authorizations, you can use the filter above to narrow your search for a particular authorization as follows:

**Case number (#) –** enter the CustomerID

**Last Name –** enter partial or the entire Customerlast name

**Authorization Number –** enter the authorization number in the text box provided

**Check this box… –** if this box is unchecked, SPOTwill display current authorizations as well as those that have expired within one year. If you wish to see older authorizations, those have expired over one year ago; place a checkmark in the checkbox.

# <span id="page-3-0"></span>**Click the SEARCH** button

To enter a claim, click the Enter HCFA-1500 to the right of the authorization you wish to bill for

### <span id="page-3-1"></span>**How to Enter the HCFA-1500**

Following the steps outlined above, SPOTwill now display the HCFA-1500 Claim form below:

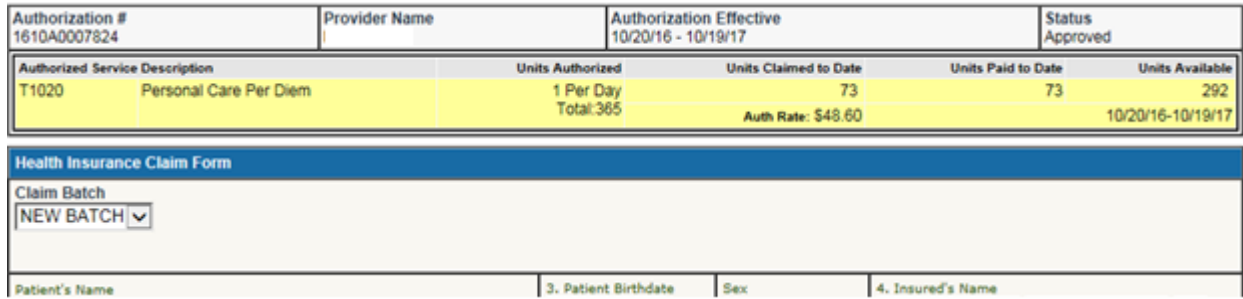

- Verify you have the correct authorization, Customer, etc. Several fields are read-only and cannot be modified; below are the descriptions for the sections that are to be entered:
	- Claim Batch Use the drop down menu to select the batch number for the claim. If no batch exists, the only option will be "NEW BATCH." You may use the "NEW BATCH" option to begin a new batch at any time.
	- **21. Diagnosis Codes –** Diagnosis may pre-populate here from the Customer's record. There must be an entry in the first (1) box, at least. Use the lookup as needed to select the diagnosis.
	- Add More Detail Lines, Expand All, Contract All –these links adjust the rows below
	- **24. (Detail Lines)** Some information may pre-populate here. Add, modify information as needed. Enter a detail line for each date of service ordate range of service. \*PLEASE NOTE – Only services with a day unit can be reported in date ranges. All other service units, i.e. 15-minute, hour and encounters, are reported per date or service.

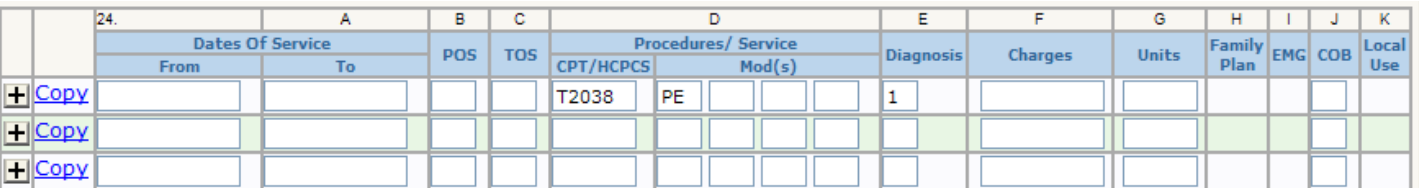

- Dates of Service –Enter the first date of the service in the "From" field. Enter the last date of the service in the "To" field. If this service is to be reported per date of service enter the same date in the "From" and "To" fields.
- POS (Place of Service) –Enter the place of service numeric value
- TOS (Type of Service) (may be left blank)
- $\degree$  CPT/HCPCS SPOT will automatically enter the CPT/HCPCS code(s) listed in the authorization
- Mod(s) add modifier(s) as needed
- Diagnosis SPOTwill automatically indicate that this claim pertains to the diagnosis listed in section 21. box 1 above
- Charges Enter the total charges for this service line
- Units Enter the total number of units for this service line
- $\degree$  Family Plan, EMG, Local Use read-only fields
- COB (Coordination of Benefits) –This field is not used. See below for COB information
- For services that require you to report the time of service and/or to enter COB information:
- Click the  $\pm$  button to left of the service line or click the Expand All link above the detail lines.

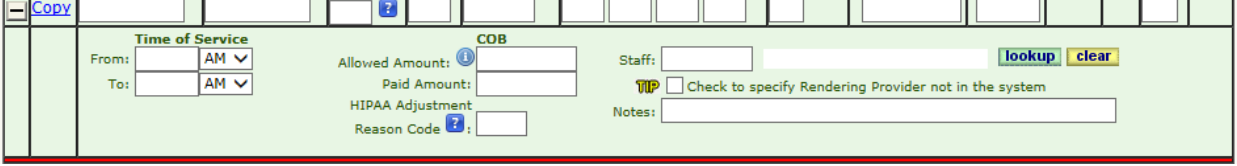

- Enter the begin and end time of the service (if required/applicable)
- Finter the COB Allowed Amount this is the amount that is allowed by the 3<sup>rd</sup> party insurance company for this line of service.
- Finter the COB Paid Amount This is the amount that was paid by the 3 $^{rd}$  party insurance company for this line of service.
- Enter the COB Paid Date this is the date the  $3^{rd}$  party insurance company paid.
- Enter the COB HIPAA Claim Adjustment Reason Code –this is the standard HIPAA (Medicaid) adjustment reason code for this COB payment.
- To enter the Staff who performed the service (If applicable):
	- $\triangleright$  Click the lookup button to the right of the "Staff" field.
	- $\triangleright$  Search for and select the Staff Member's information.
- Enter the notes in the "Notes" field if applicable

Click the  $\Box$  button to collapse the data entry field or click the Contract All link above the detail lines. Although hidden, the information will remain in the screen until deleted by the User.

SPOT has a Copy link to assist entering data; the Copy link will allow you to copy a service detail line and make it applicable to multiple service dates. To use the copy function:

Complete the service line.

Click the Copy link to the left of the line.

A calendar will appear:

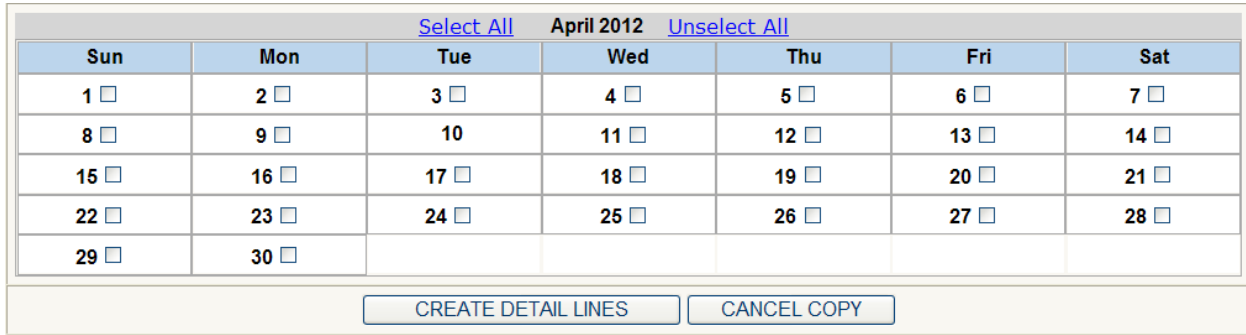

Place a checkmark in the days you wish to populate

Click the CREATE DETAIL LINES button.

Detail lines will be created for the dates indicated.

 $C$ lick the  $S$ AVE button.

 The Claim is now saved. Continue to add claims to the batch by selecting the next Customer. Once all claims for the Provider have been entered, proceed to SPOT Step 2 Send Batch of Claims for Processing.

# <span id="page-5-0"></span>**How to Enter Hospital (Institutional) Claims that Require an Authorization**

Use this link to view authorized services and enter claims.

- Click the Claim Submission(AP)link in the Main Menu
- Click the (1) Enter Claimslink to the right of the Main Menu and the following screen will be displayed:

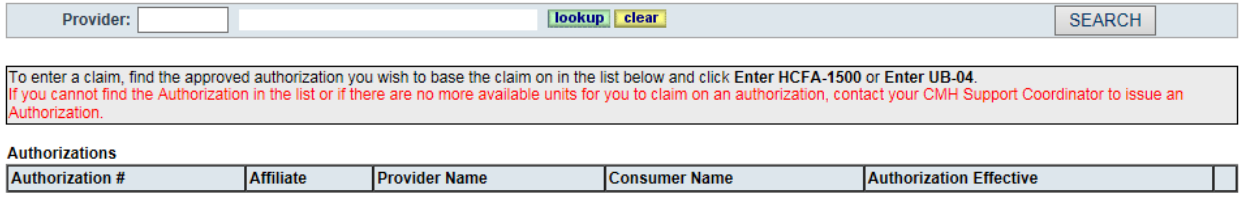

Enter the hospital. If you know the hospital ID, enter it alongside "Provider." If no, click on the lookup to search for and select the hospital. SPOT will display the following screen:

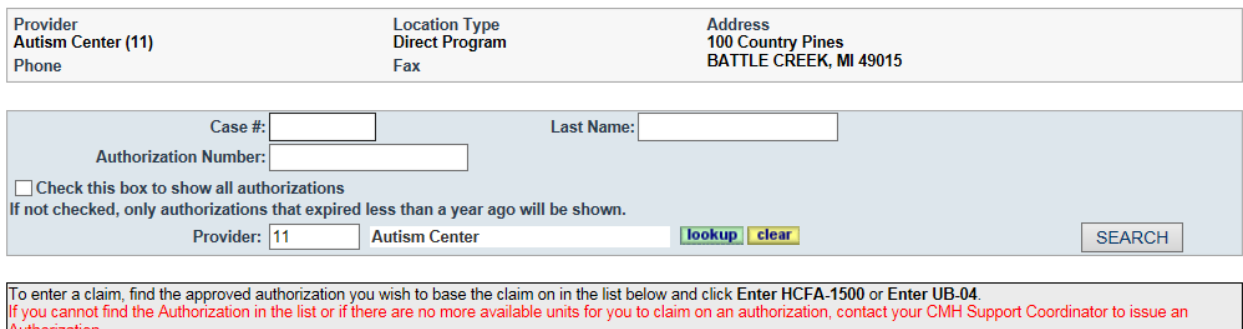

When entering search criteria above, remember - less is more! For example, enter only the first few letters of the

hospital name and click **SEARCH . SPOT will return results. Next, click "SELECT"** on the hospital you need. You will be returned to the Claim Entry screen and you will see that SPOThas entered the hospital you chose per below:

 An authorizations list will appear. If there are several authorizations, you can narrow your search by using the following fields:

**Case # -** enter the CustomerID

**Last Name –** enter partial or the entire Customerlast name

Authorization Number – enter the authorization number in the text box provided

**Check this box… –** if this box is unchecked, SPOTwill display current authorizations as well as those that have expired within one year. If you wish to see older authorizations, those have expired over one year ago; place a checkmark in the checkbox.

Click the button

Click the Enter UB-04 link to the right of the authorization you are billing for and follow the steps below

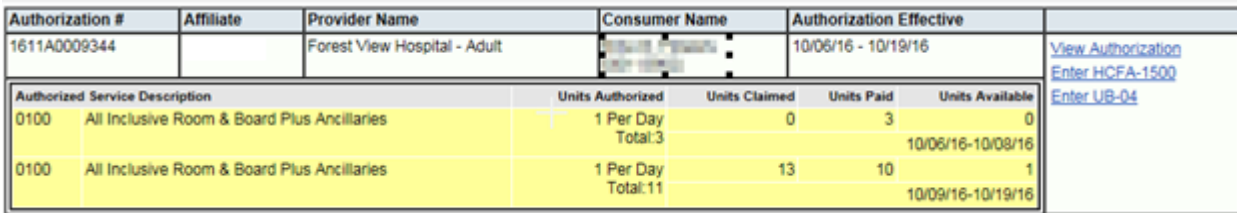

### <span id="page-6-0"></span>**How to Enter the UB-04**

Following the steps outlined above, the UB-04 Claim Form will now be displayed:

Verify and update the following information (several fields are read-only):

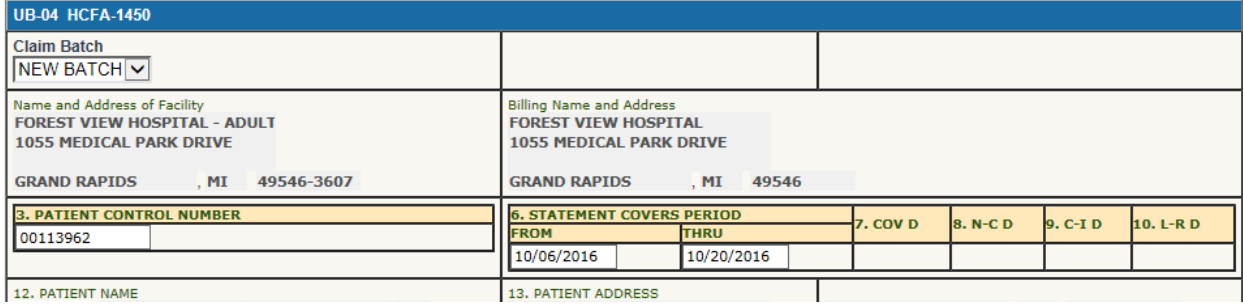

- **Claim Batch** Use the drop down menu to select the batch number for the claim. If no batch exists the only option will be "NEW BATCH." You may use the "NEW BATCH" option to begin a new batch at any time.
- **Contract** Click lookup and select the appropriate contract that this claim is charged against
- **Box 3 - Patient Control Number** This is the customer's SPOTmember ID and it will be automatically filled in. No entry is required here.
- **Box 6 - Statement Covers Period From/To** The dates from the SPOTauthorization will automatically fill; change date(s) as needed to reflect the actual dates for this claim. Note: the dates must fall within the authorization date range.
- **Box 17 – Admission Date** Enter the inpatient admission date associated with this claim.
- Facility, Billing and customerdemographic information will automatically be filled
- **Detail Lines** Enter the following information in the applicable boxes. Enter a detail line for each date of service or date range of service. \*PLEASE NOTE – Only services with a day unit can be reported in date ranges. All other service units, i.e. 15-minute, hour and encounters, are reported per date or service.
	- **From/To Dates –** Enter the first date of the service in the "From" field. Enter the discharge date in the "To" field.
	- **REV CD –** SPOT will automatically enter the Revenue Code listed in the authorization**. Note: if the authorization uses the generic "Service Package / Inpatient Day" code 01X, change it to the appropriate code that is being billed, for example, 0124.**
	- **Mod** add modifier(s) as needed
	- **HCPCS –** Not used on the UB-04 in SPOT. Professional service must be reported on a separate HCFA-1500 form.
	- **SERV UNITS –** Enter the total number of units (days) for this service line. Note: Since the discharge date is not paid, the number of units should represent the number of nights in the date range.
	- **Charges –** Enter the total charges for this service line
- **Diagnosis –** principal and code diagnoses are required fields. If a diagnosis exists in the Customer's record, SPOT will automatically pre-fill the PRIN field. If no diagnosis exists in either field, click the **lookup** button to search for and select the diagnosis.
- <sup>o</sup> Total Prior Paid Amount (COB) Enter the amount owed or previously paid on this claim by 3<sup>rd</sup> party insurance, etc.

**Co-Insurance Amount –** Enter the co-pay amount owed or previously paid by the Customer

- **Remarks –** Enter notes as needed
- $Click the  $SAVE$  button.$
- The Claim is now saved. Continue to add claims to the batch by selecting the next Customer. Once all claims for the Provider have been entered proceed to Step 2.

# <span id="page-7-0"></span>**How to Adjudicate Claims, Make Changes and Send a Batch of Claims for Processing**

Use this link to view a list of claim batches entered. You can review the claims in each batch and send forward to request payments. Each step below builds on the previous step.

- Click the Claim Submission (AP) link in the Main Menu
- Click the (2) Review and Send Batch of Entered Claims to CMH for Payment link to the right of the Main Menu and the following screen will display:

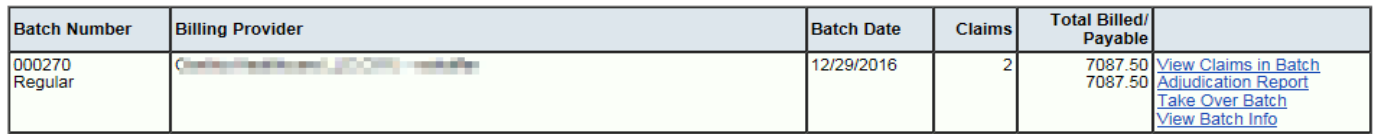

# <span id="page-7-1"></span>**How to Create an Adjudication Report**

You may run a preliminary adjudication report for a batch prior to finalizing it. The adjudication report can determine whether there are any data entry errors.

Click the Adjudication Reportlink to the right of the batch. The following message will appear at the top of the screen.

> Your request is being processed. Once the file has been generated, you can access it by clicking on the message icon (S) at the top of the screen.

- Click the  $\blacksquare$  icon in the upper left-hand corner of SPOT to retrieve the report.
- Click the link of the report. The report will open in a separate window. Review the results.

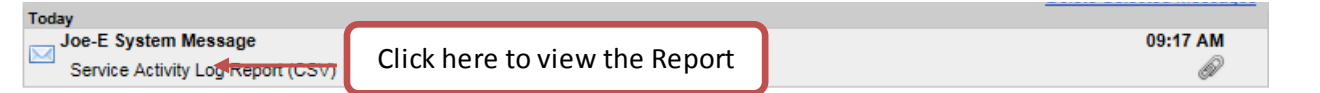

#### **IMPORTANT NOTE**

**Once you make changes to the claim you must re-run the adjudication report for the most up-to-date information**

# <span id="page-8-0"></span>**How to View and Correct Claims in a Batch**

The Change and Delete options described below are only available if you are the owner of a batch. If you do not own the batch and need to change or delete claims within a batch, see the instructions labeled "To Take Over Batch".

Click the View Claims in Batch link to access all claims in the batch and the following screen will display:

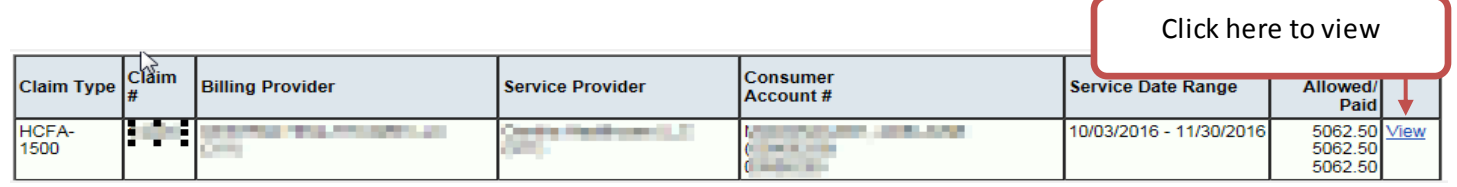

- To view the details of the claim, click the View link to the right of the claim
- To correct or edit the claim, click the Change link to the right of the claim. The Change link is only available if you are

the person that entered the batch. Make the necessary corrections to the claim and click the SAVE button to save the changes

 (authorized users only)To delete a claim from the batch, click the Delete link to the right of the claim. The claim will then display in a read-only format, click the  $\Box$  button to confirm the deletion.

# <span id="page-8-1"></span>**How to Take Over a Batch**

If you are not the owner of a batch, you cannot change or delete the claims within the batch. There may be times where it is necessary to transfer ownership of a batch.

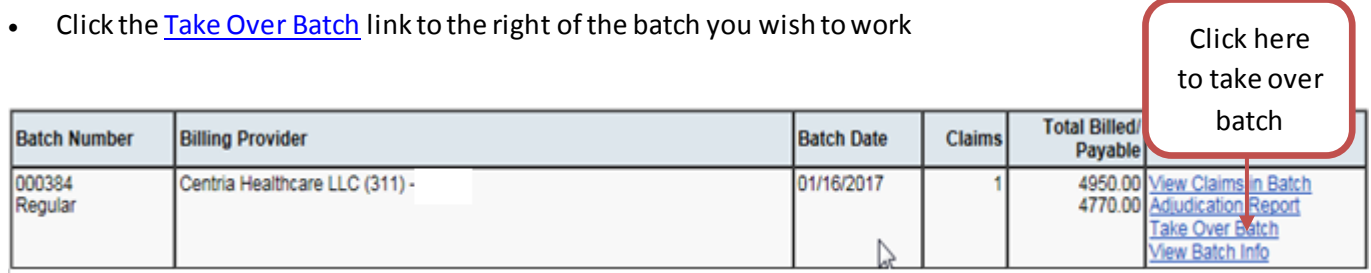

The batch then becomes assigned to you. You can now follow the preceding steps to modify it as needed.

# <span id="page-8-2"></span>**How to Submit Claims to the CMH**

Once the batch is ready, i.e. all claims have been entered and all corrections have been made, send the batch to the CMH for payment.

- Click the Submit Claims to the CMH link to the right of the batch you wish to send
- To view the batch once it has been sent, click the Home tab and then click the link titled View all Batches and Claims.

### <span id="page-8-3"></span>**How to View Payments**

Follow the steps below to view checks or electronic fund transfers and view or print the remittance advice and explanation of benefits.

- Click the Claim Submission (AP) link in the Main Menu
- Click the (3) View Checks and Print EOB link to the right of the Main Menu and the following screen will display:

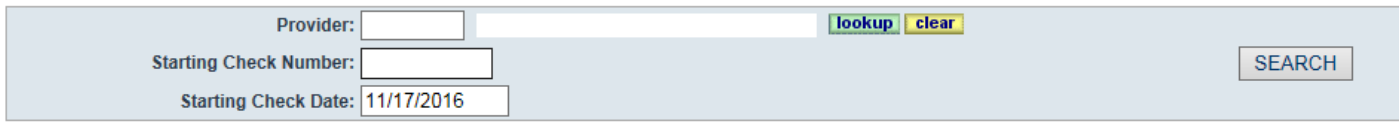

#### 87 Checks

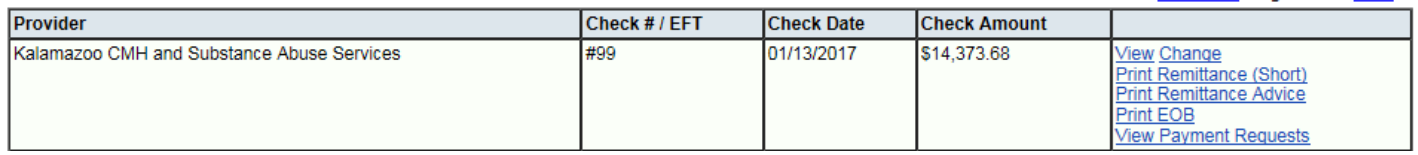

<PREVIOUS Page 1 of 9 NEXT>

The checks/EFT will be displayed. You can filter the list by check number and/or check date .

#### <span id="page-9-0"></span>**To Print Remittance Advice (Short)**

- Click the Print Remittance (Short) link to the right of the check/EFT information.
- A separate window will open with a "Processing Request" message. The Remittance Advice will appear in this window.
- Click the "Print" icon to send the report to a local printer.

#### <span id="page-9-1"></span>**To Print Remittance Advice**

(Thislink will provide more payment detail than the previous link)

- Click the Print Remittance Advice link to the right of the check/EFT information.
- A separate window will open with a "Processing Request" message. The Remittance Advice will appear in this window.
- Click the "Print" icon to send the report to a local printer.

#### <span id="page-9-2"></span>**Partial or zero paid denied**

Click this link to display where a partial or no payment was made

#### <span id="page-9-3"></span>**To Print Explanation of Benefits**

- Click the Print EOB link to the right of the check/EFT information.
- A separate window will open with a "Processing Request" message. The Remittance Advice will appear in this window.
- <span id="page-9-4"></span>Click the "Print" icon to send the report to a local printer.

# **How to View all Batches and Claims**

Use this link to view all batches and claims submitted by you, the Provider, regardless of the batch status.

- Click the Claim Submission (AP) link in the Main Menu
- Click the View all Batches and Claims link to the right of the Main Menu
- All of the batches will be displayed. You may filter the list by batch status, dates and number.

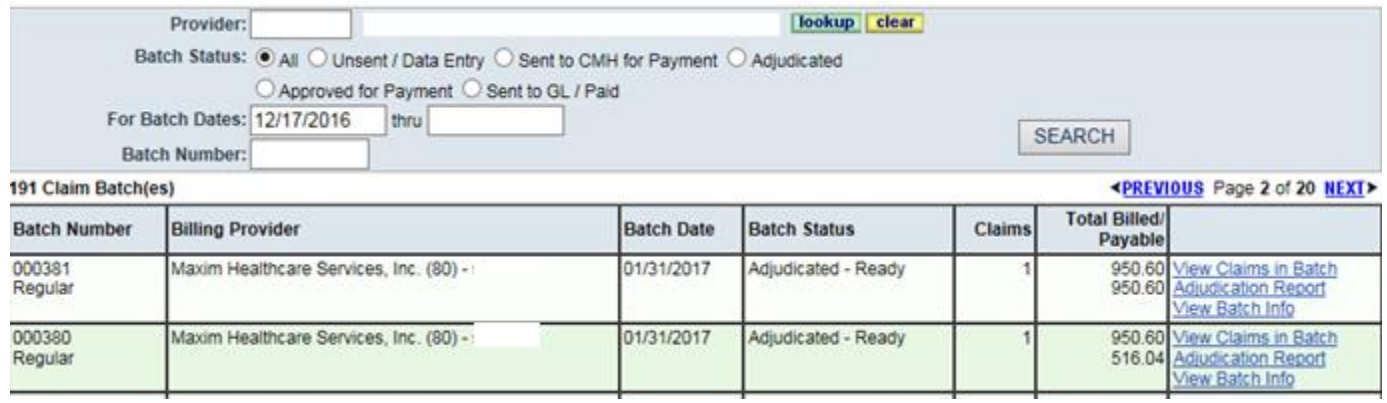

# <span id="page-10-0"></span>**How to Upload the EDI 837 Claims File**

- Click the Claim Submission (AP) link in the Main Menu
- Click the View and Upload EDI 837 Claims Files link to the right of the Main Menu. The following screen will open and staff will need to select "here" to proceed to the next steps.

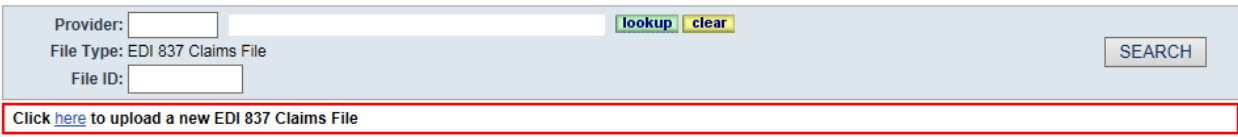

Step 1 - Click on the "Browse" button to select the file you wish to upload. Click the "Upload" button to begin

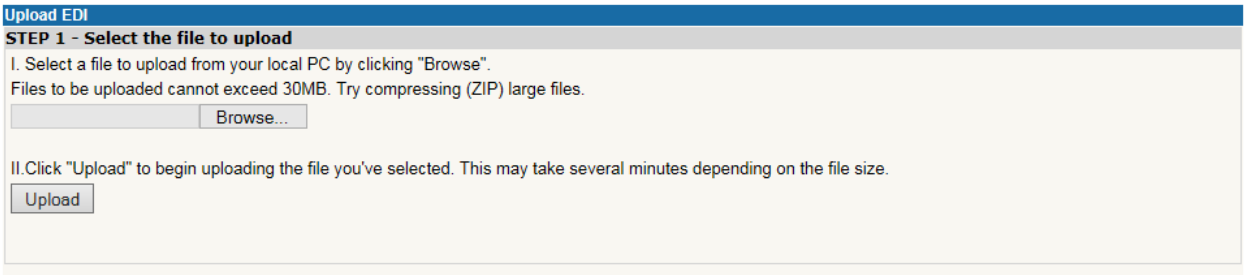

#### Step 2 - Provide a file description in the textbox (above)

#### $\frac{1}{2}$  and  $\frac{1}{2}$  are  $\frac{1}{2}$  and  $\frac{1}{2}$  and  $\frac{1}{2}$  are  $\frac{1}{2}$  and  $\frac{1}{2}$

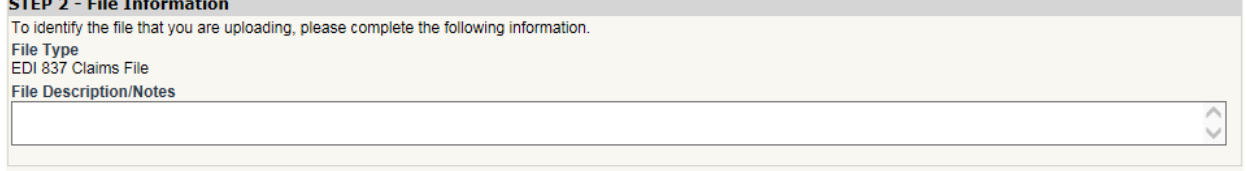

Step 3 – Type in your password (below) and click the button "Finalize Upload." The upload is complete.

#### **CTED 2 - Authentication**

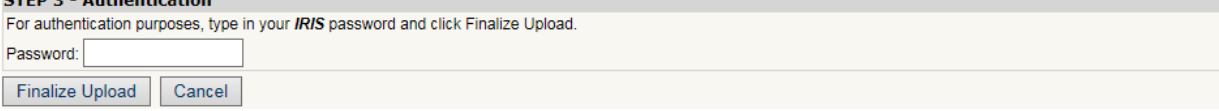

After uploading batches, Click on View Uploaded 837 Files on the Claims Submission (AP) menu to see the results of the uploads. The following screen will appear:

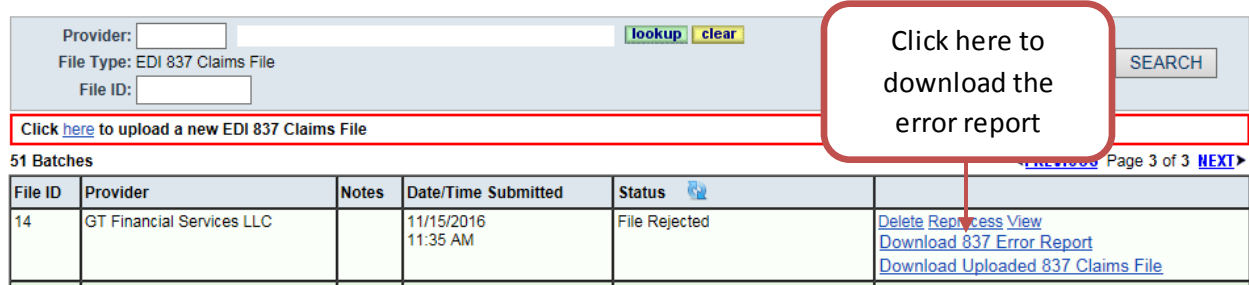

If errors exist, click Download 837 Error Report to view the details of the errors. Correct the errors in your system recreate the 837 file and upload it to SPOT again.

Once the file is accepted, follow the guideabove "How to Adjudicate Claims, Make Changes and Send a Batch of Claims for Processing" using Claim Submission option (2)-Send Batch [of Claims for Processing](#page-7-0)

# <span id="page-11-0"></span>**How to Access a Batch which has been Returned to the Provider**

As a practice, please always re-visit Step 2 after submitting batches to CMH. In this manner, you can check whether any claims have been reviewed by CMHand returned to you for any reason.

If you submitted a batch of claims which subsequently was returned to you by CMH, you -the sender- will receive an email alert. Additionally, a link View Comments will appear in the SPOT list screen alongside the claim (details below).

To access the batch and learn the reason(s) it was returned to you, follow these steps:

- Click on the Claim Submission (AP) link in the main menu
- Click on the (2) Review and Send Batch of Entered Claims to CMH for Paymentlink and the following screen will appear:

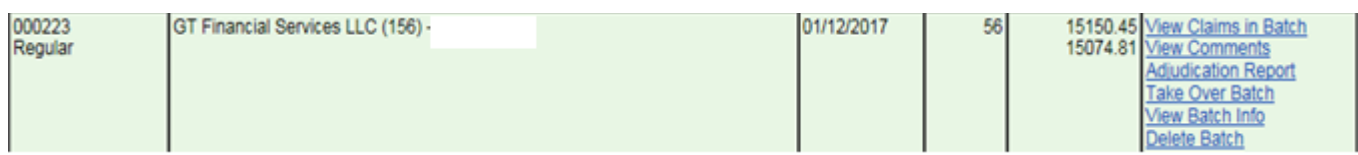

Click on the link View Comments above and the following screen will appear:

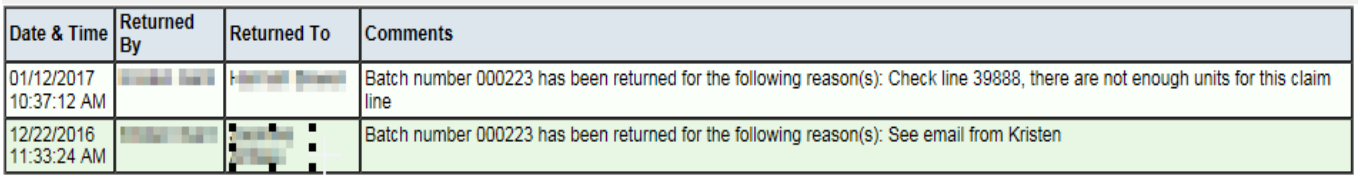

As needed, modify your claim(s), adjudicate and re-submit